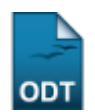

# **Unificar Dados de Discentes**

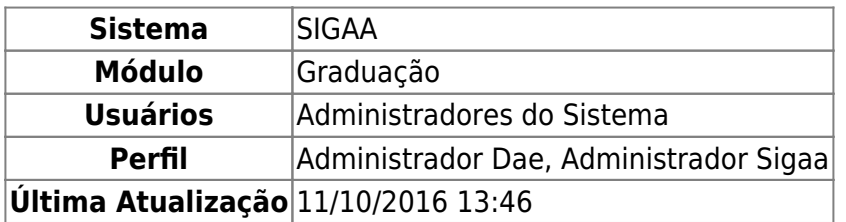

Esta funcionalidade permite a unificação de dados pessoais de dois discentes, na situação em que existam dois registros pessoais onde cada um é associado à uma matrícula de discente distinta.

Para realizar a operação, acesse o SIGAA → Módulos → Graduação → Operações Administrativas → Unificar Dados de Discentes.

A seguinte tela será exibida:

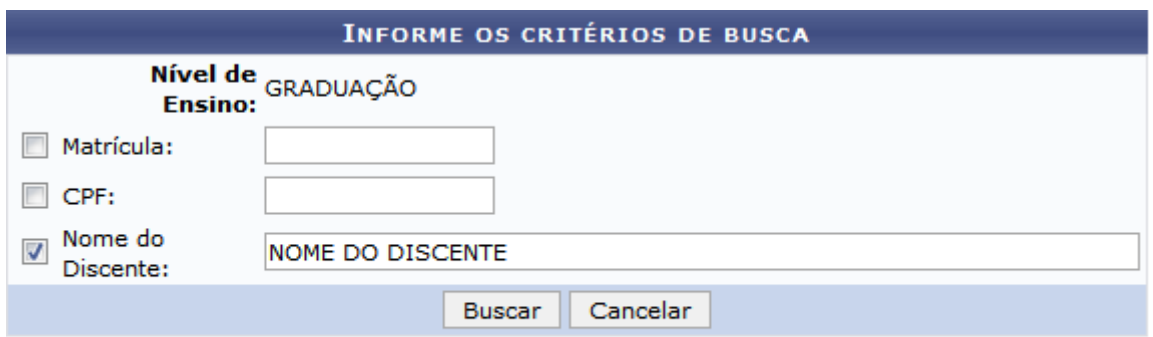

### **Consultas Acadêmicas**

Caso deseje cancelar a operação e retornar ao menu inicial do módulo, clique em *Cancelar* e confirme na caixa de diálogo exibida. Esta ação será válida para todas as telas em que for visualizada.

Para acessar o menu inicial do módulo, clique em **Consultas Acadêmicas**[.](https://docs.info.ufrn.br/lib/exe/detail.php?id=suporte%3Amanuais%3Asigaa%3Agraduacao%3Aadministracao%3Aoperacoes_administrativas%3Aunificar_dados_de_discentes&media=suporte:manuais:sigaa:graduacao:administracao:operacoes_administrativas:link_consultas_academicas.png) A opção poderá ser selecionada sempre que exibida.

Utilize os campos Matrícula, CPF e Nome do Discente para informar os números de matrícula, CPF e o nome do discente, respectivamente. Exemplificaremos a busca pelo Nome do Discente NOME DO **DISCENTE** 

Clique em *Buscar* para realizar a busca por discentes. O sistema exibirá os resultados conforme a seguinte tela:

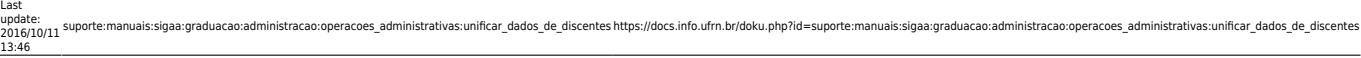

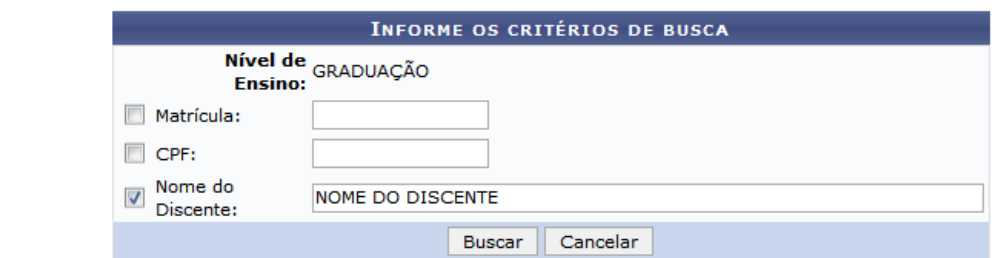

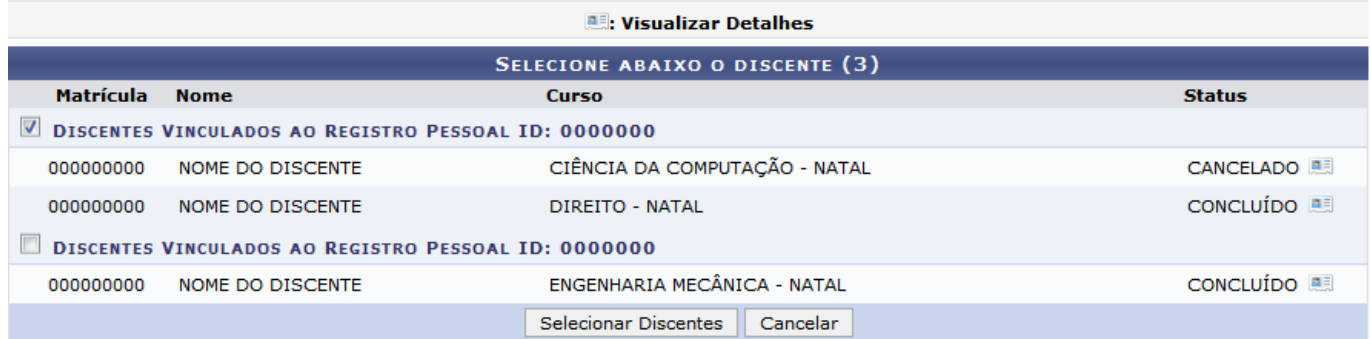

Caso for desejado visualizar detalhes de determinado discente, clique no ícone el referente ao discente desejado. Exemplificaremos com o discente correspondentes ao Curso CIÊNCIA DA COMPUTAÇÃO - NATAL.

O sistema exibirá as informações da seguinte forma:

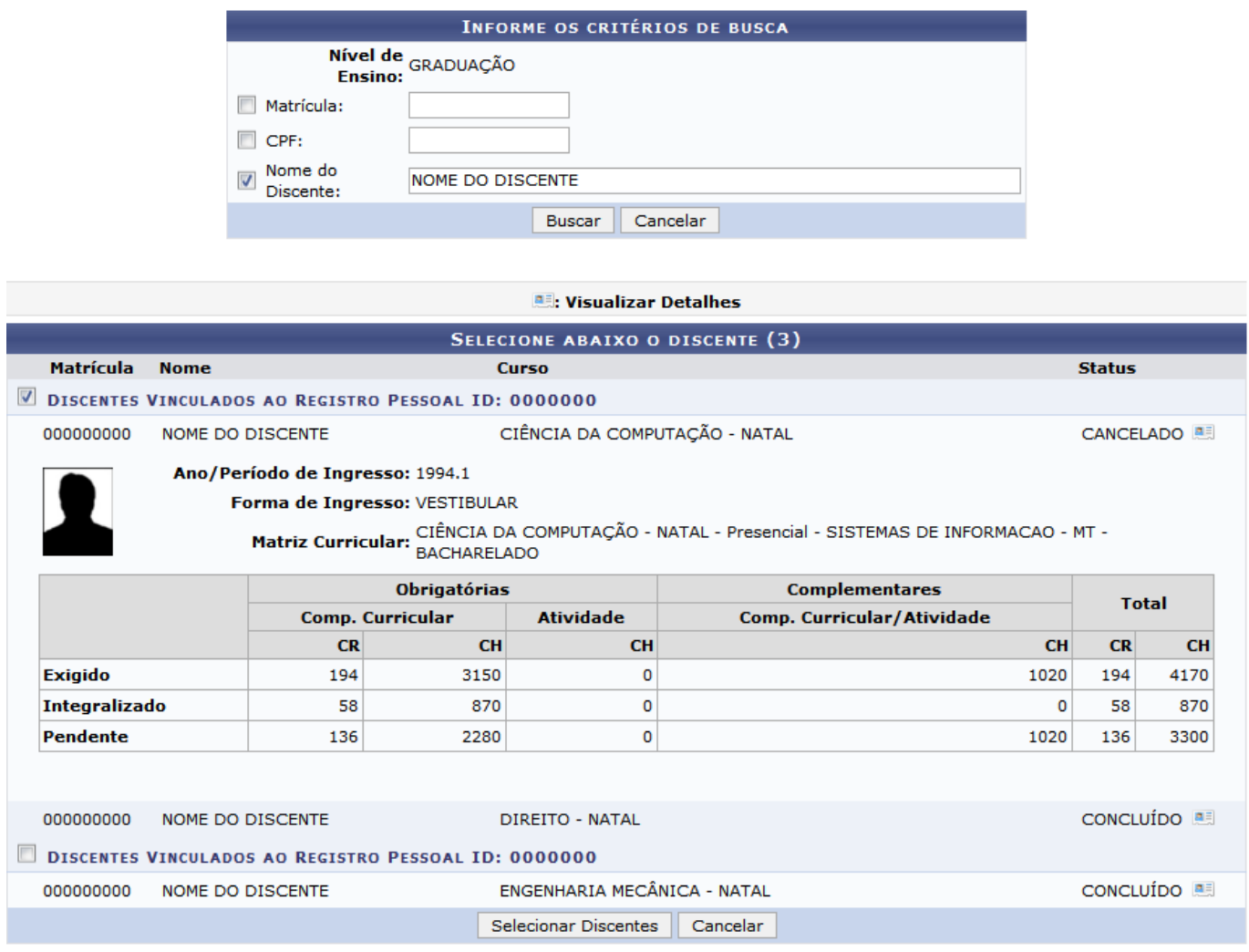

Caso deseje ocultar os detalhes exibidos, clique no ícone **referente ao discente selecionado** anteriormente, como por exemplo o discente de Curso CIÊNCIA DA COMPUTAÇÃO - NATAL. O sistema retornará à listagem conforme exibido na tela Discentes Encontrados.

Para prosseguir com a operação, selecione os discentes desejados para unificação, como por exemplo os discentes de Curso CIÊNCIA DA COMPUTAÇÃO - NATAL e DIREITO - NATAL, e clique em *Selecionar Discentes*.

A tela a seguir será exibida pelo sistema:

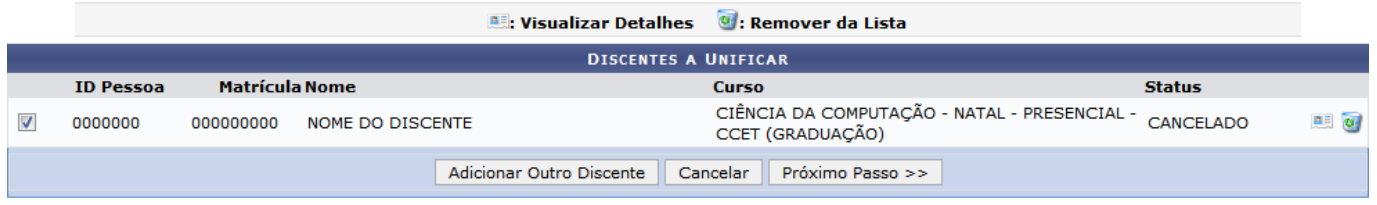

Para visualizar detalhes de um discente selecionado, clique no ícone **referente ao discente** desejado.

O sistema exibirá as informações da seguinte forma:

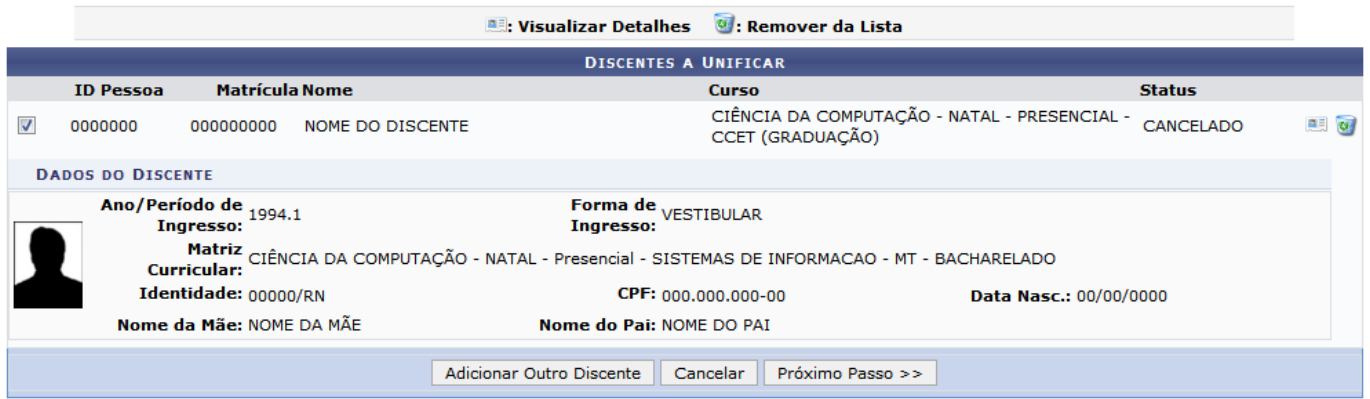

Para ocultar os detalhes, clique no ícone [.](https://docs.info.ufrn.br/lib/exe/detail.php?id=suporte%3Amanuais%3Asigaa%3Agraduacao%3Aadministracao%3Aoperacoes_administrativas%3Aunificar_dados_de_discentes&media=suporte:manuais:sigaa:graduacao:administracao:operacoes_administrativas:icone_visualizar_detalhes.png) A tela será reconfigurada conforme exibido anteriormente em Discentes a Unificar.

Casodeseje remover o discente selecionado, clique no ícone ...

A caixa de confirmação a seguir será exibida:

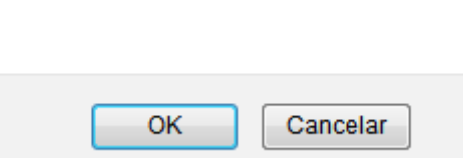

Deseja remover o discente da lista?

Para remover o discente da lista, clique em *OK*. O sistema exibirá a seguinte mensagem de sucesso:

#### $\mathbf{I}$ · Discente removido com sucesso!

De volta à tela de Discentes a Unificar, clique em *Adicionar Outro Discente* caso deseje selecionar demais discentes para a unificação dos dados, através da tela Discentes Encontrados conforme descrito anteriormente. Exemplificaremos com o discente de Curso ENGENHARIA MECÂNICA - NATAL.

A tela será reconfigurada da seguinte forma:

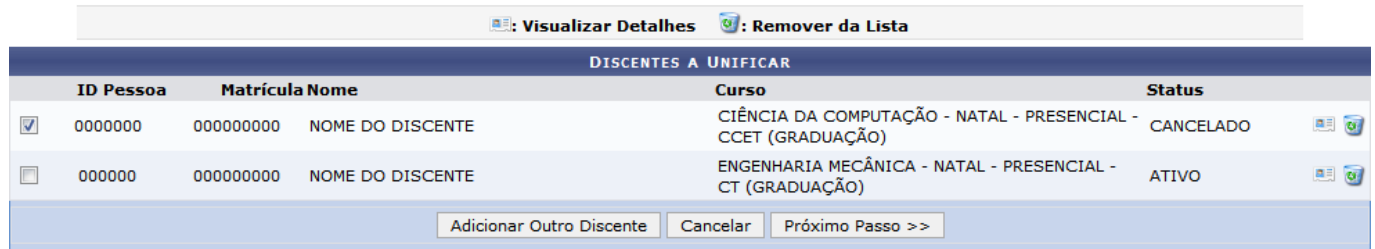

Para prosseguir com a operação, clique em *Próximo Passo*. A tela a seguir será exibida:

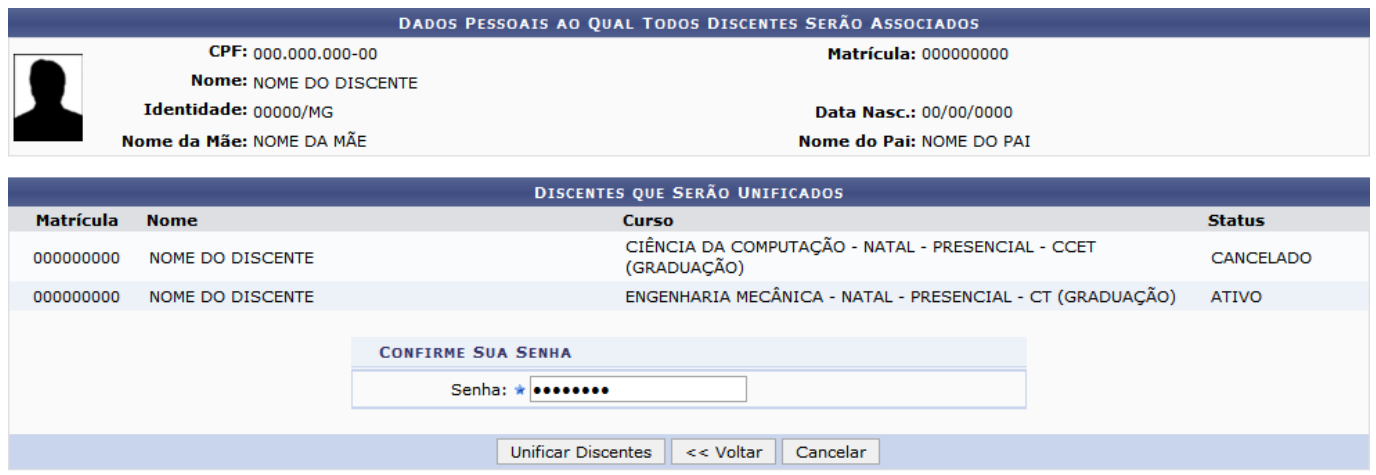

Caso deseje retornar à tela anterior, clique em *Voltar*.

Para prosseguir, digite a senha de acesso ao sistema no campo Senha, e em seguida clique em *Unificar Discentes*.

A seguinte mensagem de sucesso será exibida pelo sistema:

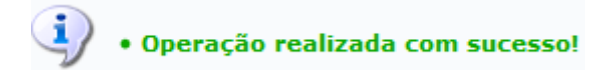

## **Bom Trabalho!**

## [<< Voltar - Manuais do SIGAA](https://docs.info.ufrn.br/doku.php?id=suporte:manuais:sigaa:graduacao:lista)

From: <https://docs.info.ufrn.br/>-

Permanent link: **[https://docs.info.ufrn.br/doku.php?id=suporte:manuais:sigaa:graduacao:administracao:operacoes\\_administrativas:unificar\\_dados\\_de\\_discentes](https://docs.info.ufrn.br/doku.php?id=suporte:manuais:sigaa:graduacao:administracao:operacoes_administrativas:unificar_dados_de_discentes)** Last update: **2016/10/11 13:46**

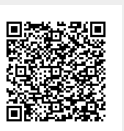